# Handleiding activeren iQurrency voor Twinfield

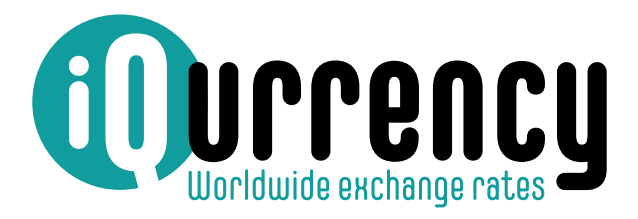

iqurrency.com

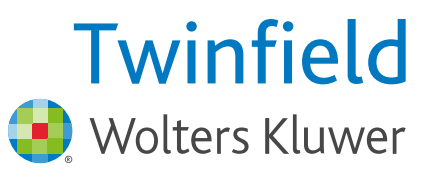

## Handleiding activeren **iQurrency** voor Twinfield

Dit is de handleiding voor de te nemen stappen om iQurrency te activeren en te koppelen aan uw Twinfield administratie(s).

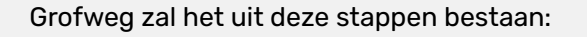

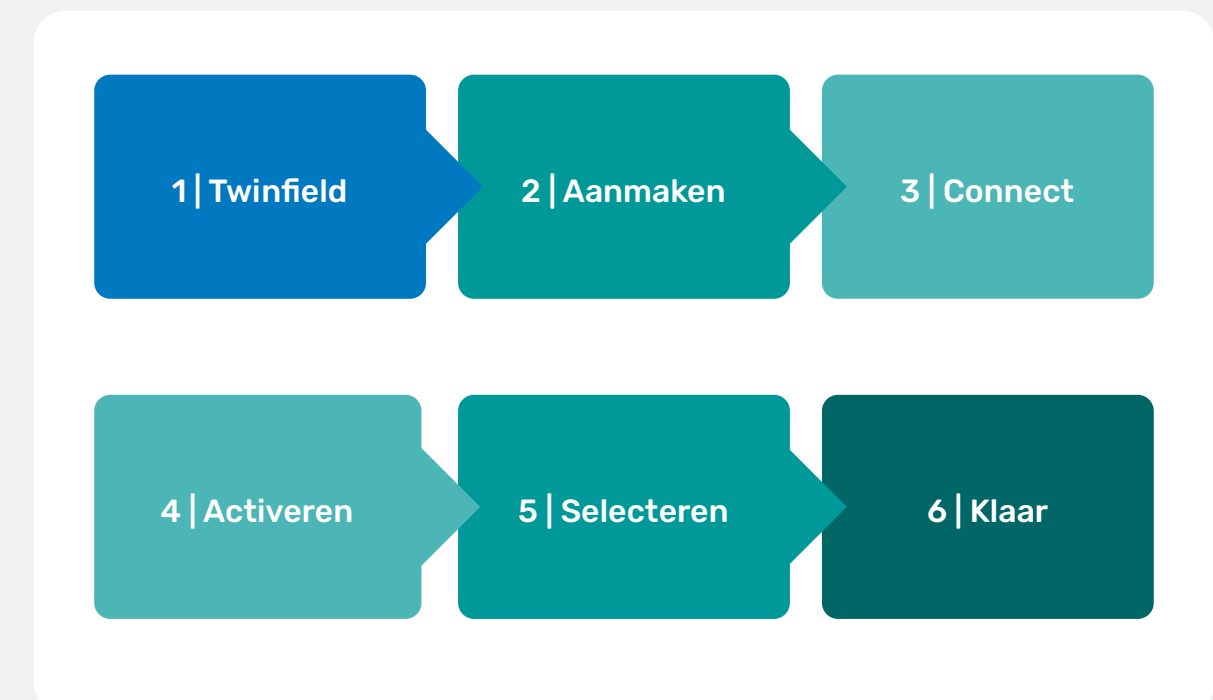

## **1 | Twinfield**

Op hoofdlijnen is de volgende inrichting in Twinfield nodig:

- Stel de basis- en rapportagevaluta in bij administratie-instellingen
- Maak de valuta code(s) aan in Twinfield die u gaat gebruiken bij administratie-instellingen
- Maak de bankrekening(en) aan in de desbetreffende valuta
- Stel de bankrekeningen in voor valutaherwaardering

## **2 | iQurrency account aanmaken**

Voor het dagelijks laten bijwerken van valutakoersen is een iQurrency account nodig. Deze maakt u aan via de website van iQurrency https://app.iqurrency.com/nl/aanmelden (of desgewenst via de App store van Twinfield). Na activatie maak u de eerste maand gratis gebruik van iQurrency.

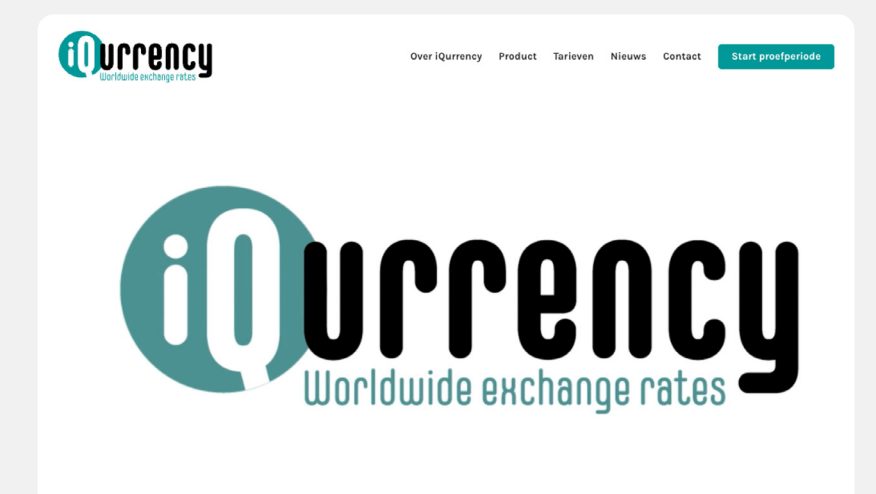

Bij het aanvragen van een (proef)account verschijnt het onderstaande scherm:

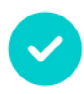

#### Uw e-mailadres verifiëren

We hebben een e-mail verstuurd naar sales+95@iqurrency.com. Klik op de link in de e-mail om uw e-mailadres te verifiëren.

Heeft u geen e-mail ontvangen? Verstuur opnieuw

Hierna ontvangt u een email om uw aanvraag te bevestigen en kunt u uw wachtwoord instellen.

## **Welkom bij iQurrency!**

U heeft een account aangemaakt met dit e-mailadres: sales+95@iqurrency.com

Klik op "bevestigen" om uw e-mailadres te verifiëren.

#### **Bevestigen**

Werkt de knop niet? Plak dan deze link direct in uw browser om door te gaan: https://app.iqurrency.com/nl/aanmelden/activeren/5e4e49a6-7ebf-4943-bc98-e7e30be0475c

De activatie link is geldig tot 25-10-2023.

Heeft u zich niet geregistreerd bij ons? Dan kunt u deze e-mail als niet verzonden beschouwen.

Herenwal 137 8441 BE Heerenveen Nederland

KvK: 82699860 BTW nr. NL: 862571819B01

T 0513 654 445 E support@iqurrency.com

www.iqurrency.com

#### **Beveilig uw iQurrency account**

Uw e-mailadres is succesvol geverifieerd. Maak een veilig wachtwoord aan en ga door naar uw iQurrency omgeving.

Wachtwoord

Uw wachtwoord dient minimaal 12 karakters te zijn.

Wachtwoord bevestigen

**Start iQurrency** 

## **3 | Connectie maken**

Na het instellen van uw wachtwoord komt u in het 'dashboard' van iQurrency:

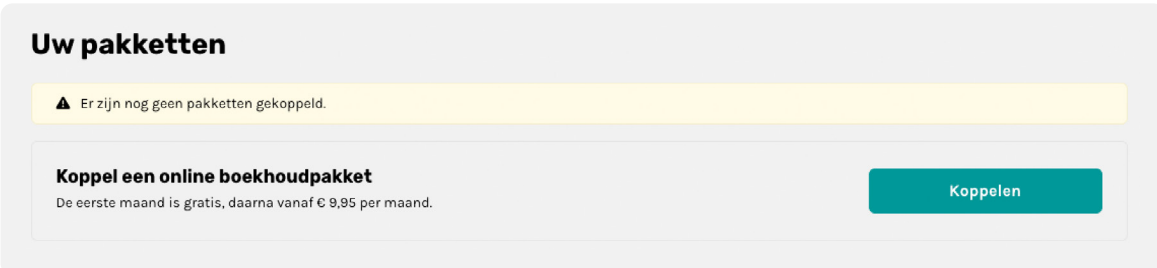

Hier koppelt u het online-boekhoudpakket. Kies hier voor Twinfield.

iQurrency vraagt nu toestemming voor het uitlezen van uw Twinfield omgeving en het toevoegen van dagelijkse valutakoersen in de administraties die u selecteert.

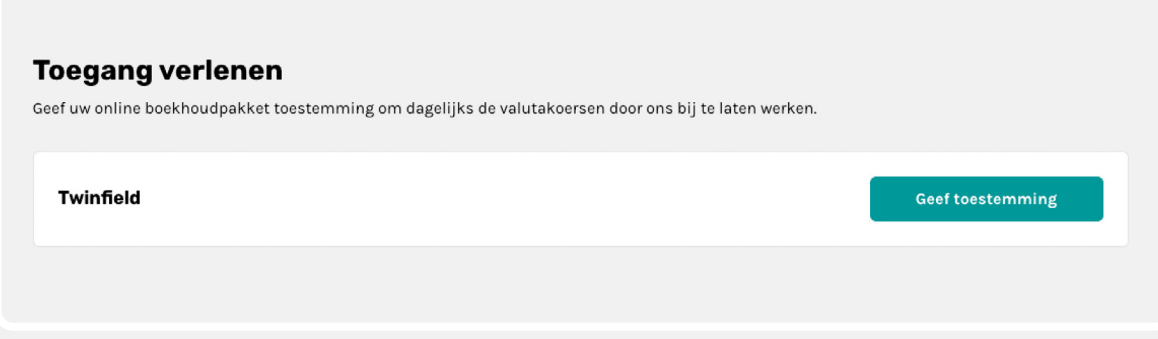

Na het klikken op 'geef toestemming' wordt u automatisch verwezen naar het inlogscherm van Twinfield. Gebruik voor de koppeling een account met voldoende rechten (level 2). U kunt er ook voor kiezen hier een separaat Twinfield account voor aan te maken.

Na het inloggen verschijnt het volgende toestemming-(consent) scherm. Dit beschrijft waarvoor u toestemming verleent:

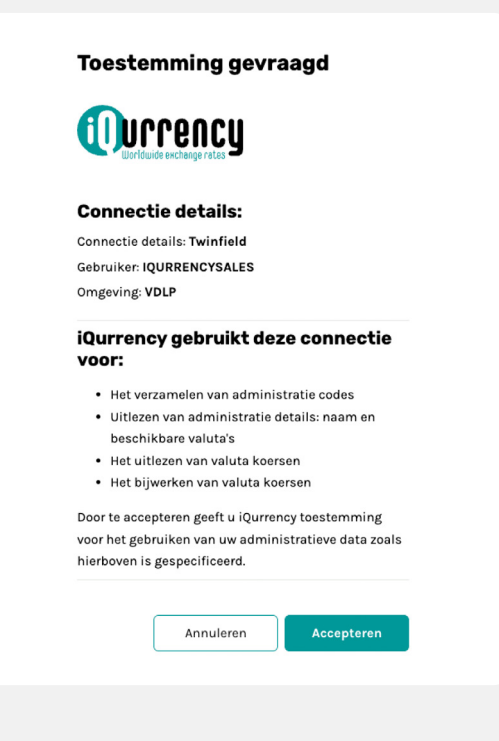

Nadat u toestemming heeft gegeven, komt u automatisch terug in het iQurrency dashboard waar het pakket kan worden ingericht.

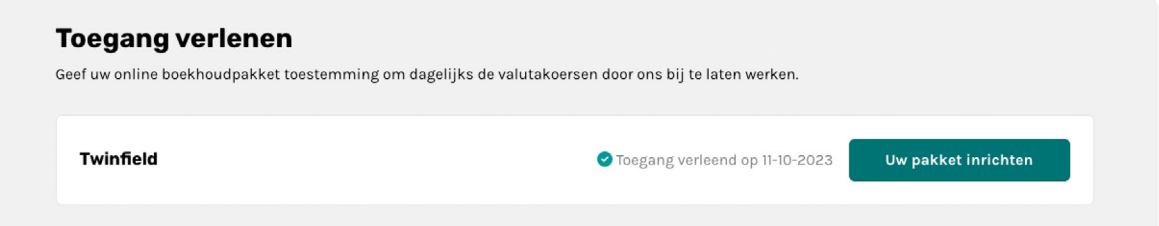

### **4 | Pakket inrichten**

Na het verlenen van de toegang en het realiseren van de connectie tussen Twinfield en iQurrency gaat u verder met het inrichten van het pakket. Klik hiervoor op de groene knop 'Uw pakket inrichten'.

Het scherm toont alle pakket instellingen. Bij pakket omschrijving vult u de naam van uw pakket in zoals u dat op de factuur terug wilt zien. Daaronder selecteert u de administraties en valuta's (per administratie) die dagelijks moeten worden bijgewerkt.

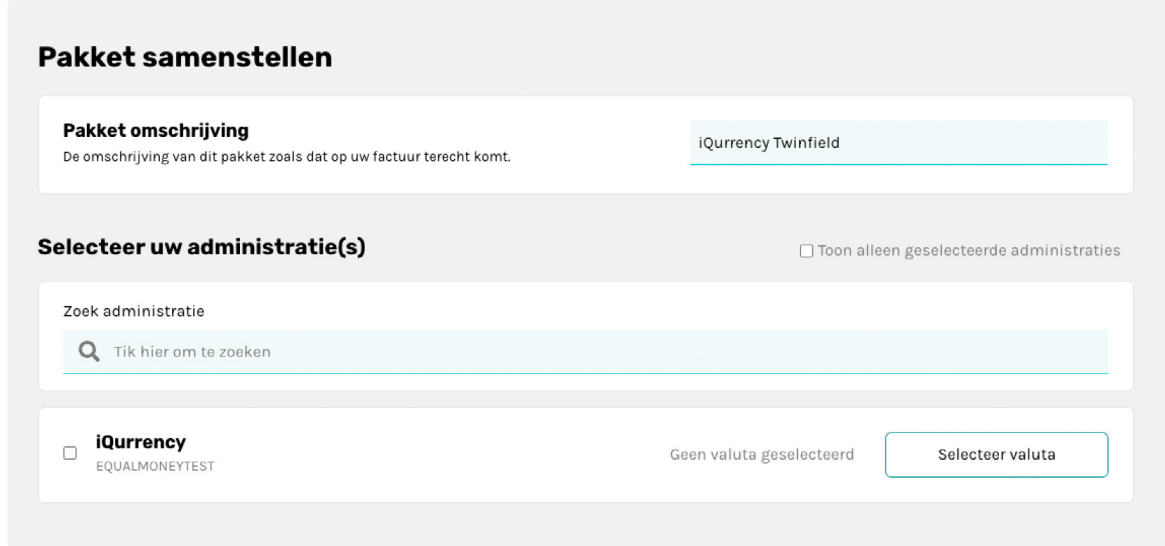

 In dit voorbeeld is er slechts 1 administratie aanwezig in Twinfield. In veel gevallen zijn dat meerdere en kunt u gebruik maken van de zoekfunctie.

Vink aan de linkerkant de administratie aan die dagelijks bijgewerkt moet worden. Klik vervolgens op 'Selecteer valuta'.

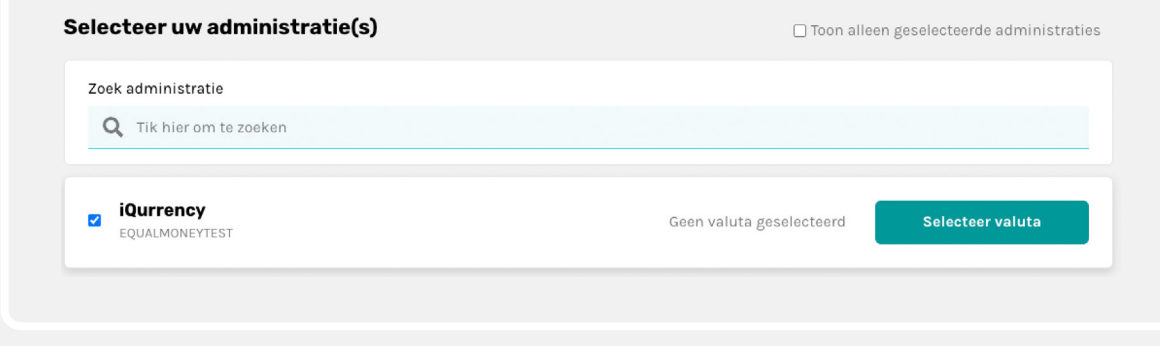

In dit scherm toont iQurrency nu alle beschikbare valuta's van de administratie. Bovenin het scherm verschijnt de basis valuta van de administratie en daaronder alle valuta's die u dagelijks kunt laten bijwerken. Vink de valuta aan en kies de bron van de valutakoers: Europese Centrale Bank (ECB) of Open Exchange Rates (OER).

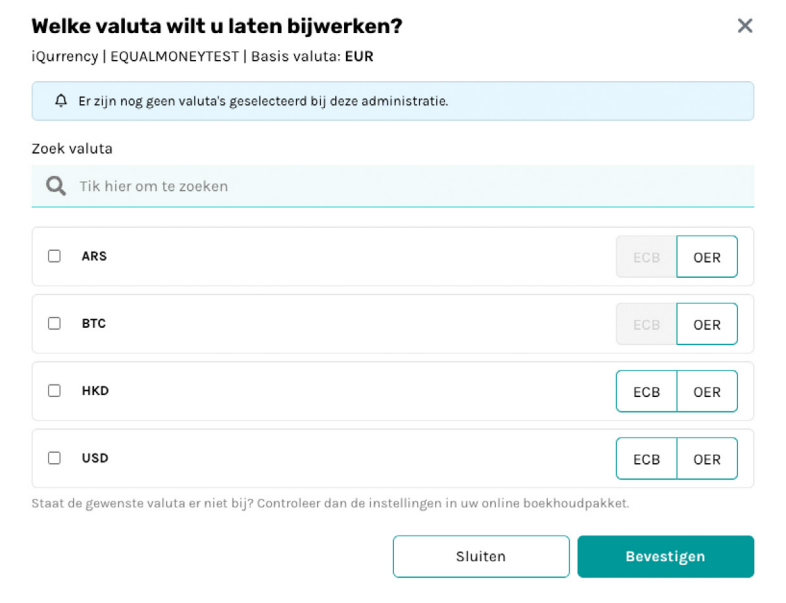

Na het bevestigen van de valuta en bron keuzes komt u weer terug in het pakket-instellenscherm. Hier worden de valuta aantallen getoond die zijn geselecteerd.

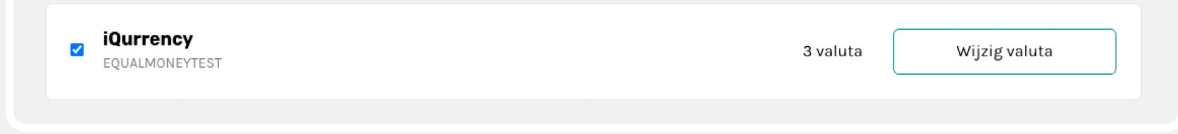

## **5 | Activeren**

Als alle gewenste administraties en valuta's zijn geselecteerd, kunt u verder naar de laatste stap: het activeren van het pakket. Om dit te doen klikt u rechtsonder in het scherm op 'Volgende' knop.

Op basis van de gemaakte keuzes berekent iQurrency de maandelijkse kosten van het pakket. Op deze pagina kunt u bevestigen dat u hiermee akkoord gaat.

Als u nog geen betaalmethode heeft ingevuld, wordt u automatisch omgeleid om dit alsnog in te vullen. Bij een nieuw pakket is sprake van een gratis proefperiode van 1 maand. Pas daarna brengt iQurrency de kosten voor het gebruik in rekening.

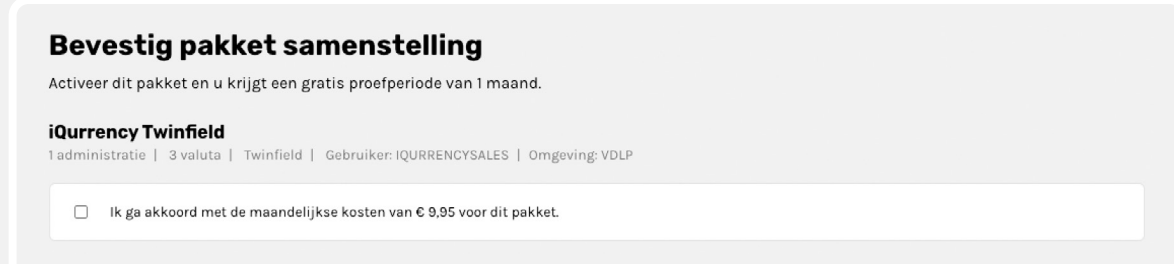

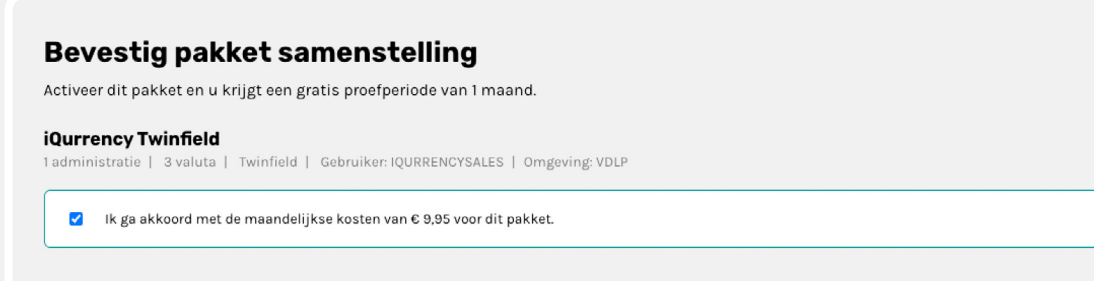

In onderstaande scherm kunt u de betaalmethode kiezen en de factuurgegevens invullen:

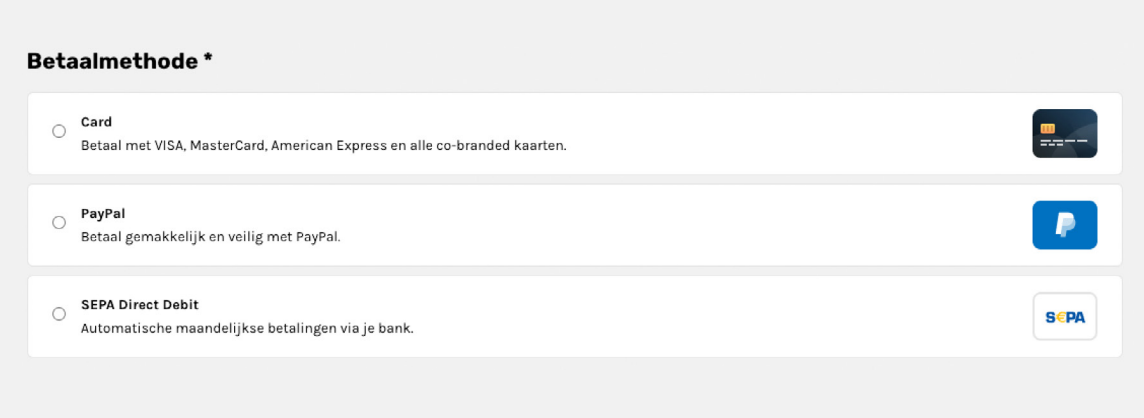

#### Factuurgegevens wijzigen

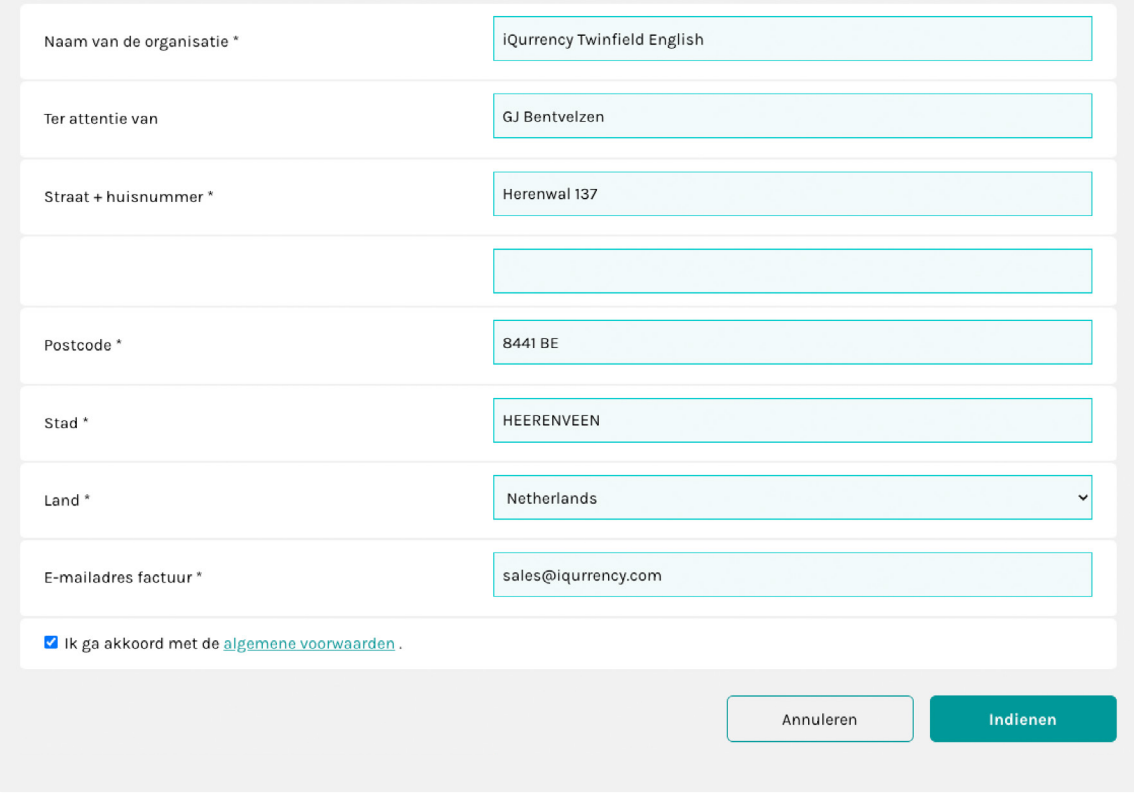

De invoervelden met een \* zijn verplicht.

Na alle bevestigingen keert u terug naar het dashboard. Daar worden alle pakketten getoond die aangemaakt zijn. Per pakket is inzichtelijk welke instellingen er zijn en of het pakket actief is.

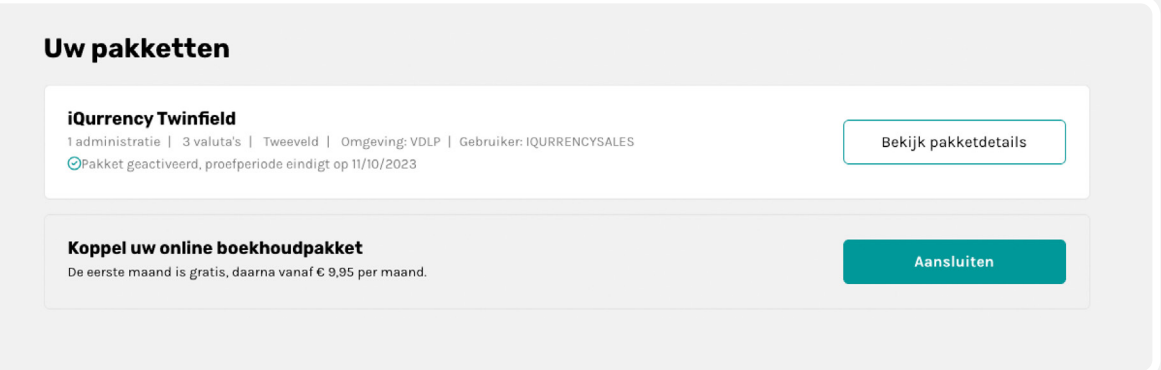

## **6 | Wijzigingen doorvoeren**

Het is op ieder moment mogelijk om overal wijzigingen aan te brengen. Binnen een pakket kunt u administraties en valuta's activeren of deactiveren. Maar ook de betaalmethode of factuurgegevens kunnen hier ieder moment aangepast worden.

## **7 | Historische koersen**

iQurrency kan ook historische koersen verwerken. Neem gerust contact op met iQurrency (support@iqurrency.com) voor de voorwaarden.

Namens het team wensen wij u veel plezier en gebruiksgemak toe met iQurrency.

Mocht u meer willen weten, of vragen hebben, kijk dan op:

**Onze website:** www.iqurrency.com

**Meer achtergrondinformatie over ons product:** www.iqurrency.com/product

**Wilt u contact met iemand opnemen?** www.iqurrency.com/contact

**Wilt u rechtsreeks contact met support?** www.iqurrency.com/support

**Meer informatie over tarieven?** www.iqurrency.com/tarieven

**Wilt u direct een proefabonnement afsluiten:** app.iqurrency.com/sign-up

**Wilt u inloggen:** app.iqurrency.com